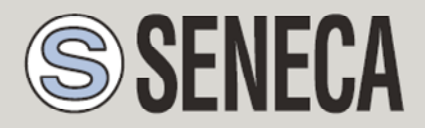

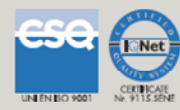

# **GUIDA ALL' INVIO DELLE E-MAIL CON LE RTU SENECA**

## **SENECA s.r.l.**

Via Austria 26, PADOVA – ITALY

Tel. +39.049.8705355 – 8705359 Fax. +39.049.8706287

Web site: www.seneca.it

Customer service: supporto@seneca.it (IT), support@seneca.it (Other)

Commercial information: commerciale@seneca.it (IT), sales@seneca.it (Other)

This document is property of SENECA srl. Duplication and reproduction of its are forbidden (though partial), if not authorized. Contents of present documentation refers to products and technologies described in it. Though we strive for reach perfection continually, all technical data contained in this document may be modified or added due to technical and commercial needs; it's impossible eliminate mismatches and discordances completely. Contents of present documentation is anyhow subjected to periodical revision. If you have any questions don't hesitate to contact our structure or to write us to e-mail addresses as above mentioned.

MI00449-1.0.1.0-IT

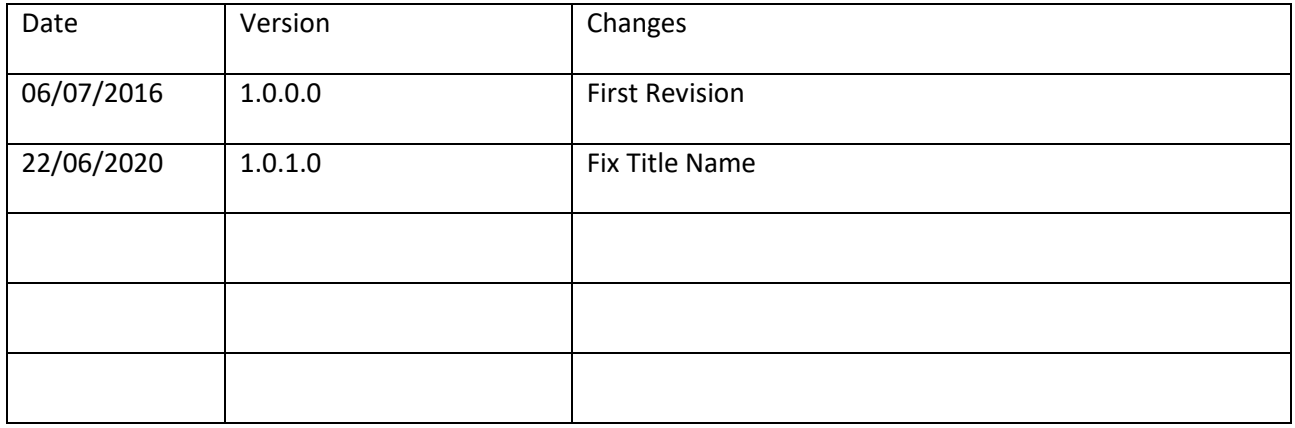

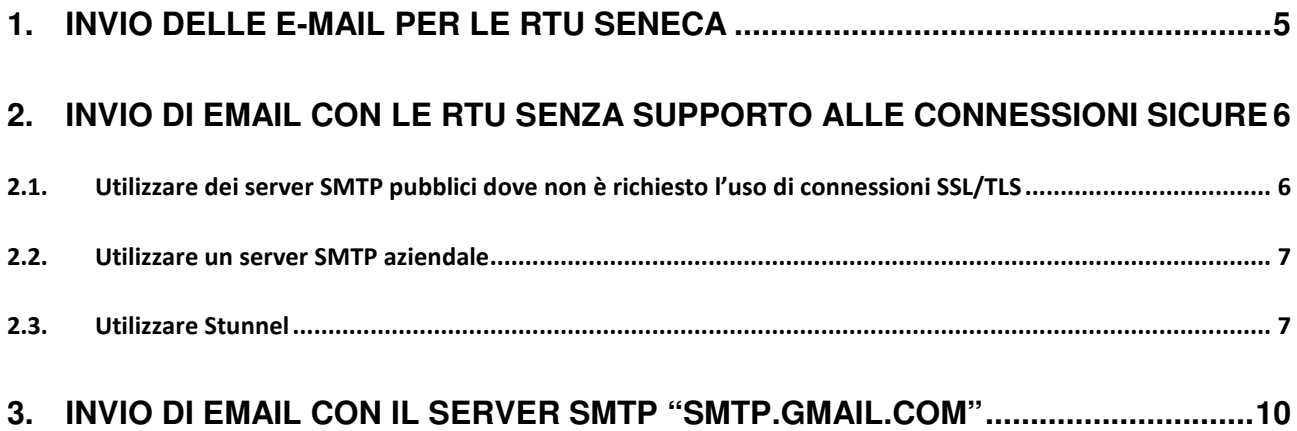

#### *ATTENZIONE!*

*IN NESSUN CASO SENECA O I SUOI FORNITORI SARANNO RITENUTI RESPONSABILI PER EVENTUALI PERDITE DI DATI ENTRATE O PROFITTI, O PER CAUSE INDIRETTE, CONSEQUENZIALI O INCIDENTALI, PER CAUSE (COMPRESA LA NEGLIGENZA), DERIVANTI O COLLEGATE ALL' USO O ALL' INCAPACITÀ DI USARE LA SEGUENTE GUIDA, ANCHE SE SENECA E' STATA AVVISATA DELLA POSSIBILITÀ DI TALI DANNI.* 

*SENECA, LE SUSSIDIARIE O AFFILIATE O SOCIETÀ DEL GRUPPO O DISTRIBUTORI E RIVENDITORI SENECA NON GARANTISCONO CHE LE FUNZIONI SODDISFERANNO FEDELMENTE LE ASPETTATIVE E CHE LA PRESENTE GUIDA SIA ESENTE DA ERRORI.* 

*SENECA UTILIZZA LA MASSIMA CURA ED ATTENZIONE NELLA STESURA DELLA SEGUENTE GUIDA, TUTTAVIA E' POSSIBILE CHE VI SIANO CONTENUTI ERRORI O OMISSIONI, SENECA SRL SI RISERVA DI MODIFICARE E/O VARIARE PARTI DELLA SEGUENTE GUIDA A FRONTE DI ERRORI O DI MODIFICHE DELLE CARATTERISTICHE DEL PRODOTTO SENZA ALCUN PREAVVISO.* 

# **1. INVIO DELLE E-MAIL PER LE RTU SENECA**

La guida ha lo scopo di guidare l'utente al corretto uso delle RTU Seneca e dei server di posta.

Relativamente alle RTU Seneca è possibile stilare la seguente tabella:

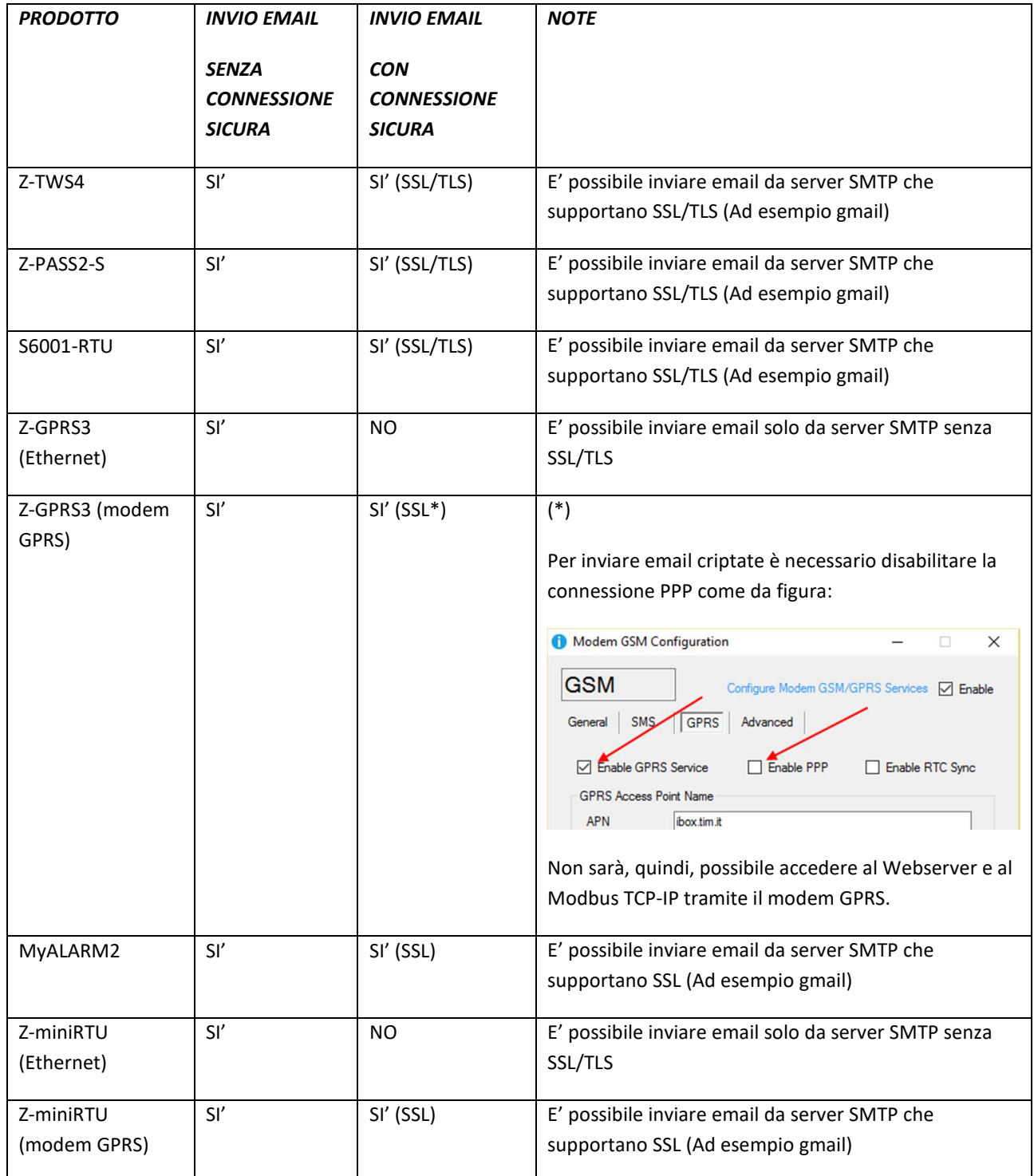

**5**

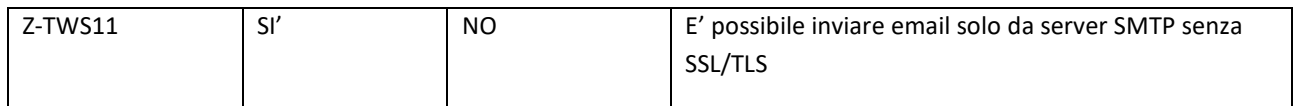

# **2. INVIO DI EMAIL CON LE RTU SENZA SUPPORTO ALLE CONNESSIONI SICURE**

Per inviare email con le RTU che non supportano le connessioni sicure sono disponibili le seguenti soluzioni:

- 1) Utilizzare dei server SMTP pubblici dove non è richiesto l'uso di connessioni SSL/TLS
- 2) Utilizzare un server SMTP aziendale
- 3) Utilizzare un server con Stunnel

## **2.1.Utilizzare dei server SMTP pubblici dove non è richiesto l'uso di connessioni SSL/TLS**

Questi server non necessitano di una connessione SSL/TLS e tipicamente utilizzano la porta 25.

Per maggiori informazioni collegatevi ai rispettivi siti internet:

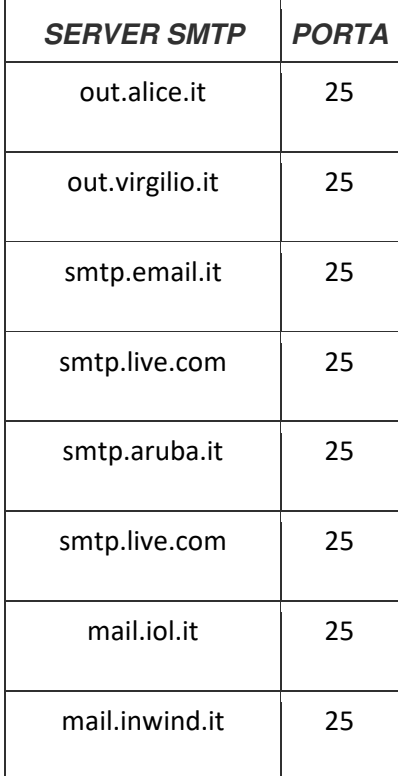

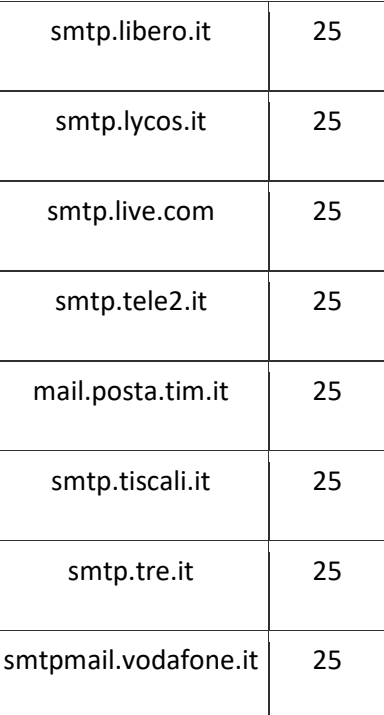

#### **2.2.Utilizzare un server SMTP aziendale**

La soluzione maggiormente affidabile è di utilizzare il proprio server SMTP aziendale e richiedere l'accesso al proprio IT manager senza connessione sicura.

Se non si dispone di un server SMTP aziendale è possibile utilizzare la guida all' "installazione di un server SMTP" su windows disponibile sulla pagina della RTU nel sito Seneca.

Queste soluzioni sono suggerite per aggirare i blocchi imposti dai server SMTP pubblici (numero massimo di email giornaliere, spam etc…).

#### **2.3.Utilizzare Stunnel**

E' possibile utilizzare un server smtp che richiede una connessione sicura anche se le RTU non la supportano grazie al software Stunnel.

Stunnel può essere utilizzato in molti sistemi operativi, per quanto riguarda windows sono richiesti:

Microsoft (32-bit and 64-bit editions)

- Windows Server 2012 / 2008 / 2003 / 2000
- Windows 10 / 8.1 / 8 / 7 / Vista / XP

Il file .exe con l'installer per Stunnel può essere scaricato dal seguente link:

#### https://www.stunnel.org/downloads.html

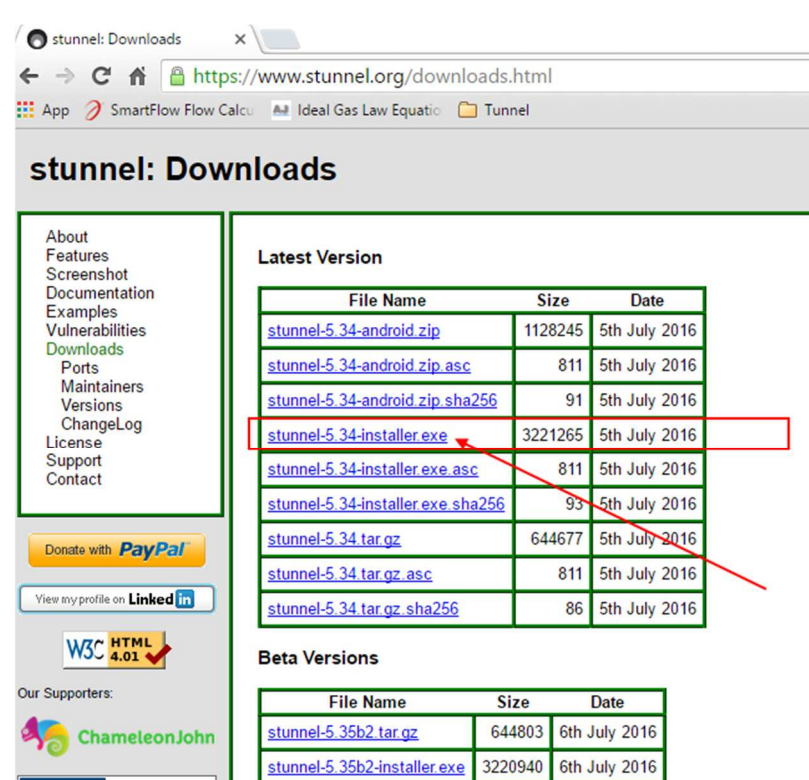

Una volta installato dobbiamo apportare qualche piccola modifica al file di configurazione "stunnel.conf" che troviamo nella directory di installazione:

644648

3221110

6th July 2016

6th July 2016

stunnel-5.35b1.tar.gz

stunnel-5.35b1-installer.exe

C:\Programmi\stunnel

Il file per la configurazione dell' SMTP di GMAIL è il seguente:

CERT

S MEANING

PSW

```
stunnel.conf - Blocco note
File Modifica Formato Visualizza ?
 Disable support for insecure SSLv2 protocol
|<br>|options = NO_SSLv2<br>|; Workaround for Eudora bug
: options = DONT_INSERT_EMPTY_FRAGMENTS
; These options provide additional security at some performance degradation
; options = SINGLE_ECDH_USE
: options = SINGLE_DH_USE
 *************
; Example SSL server mode services
[pop3s]\begin{array}{lll} \text{accept} & = & 995 \\ \text{accept} & = & 110 \end{array}[imaps]
\frac{1}{\text{accept}} = 993connect = 143[ssmtp]\frac{1}{\text{accept}} = 465<br>connect = 25
; Example SSL client mode services
;[gmail-pop3]<br>;client = yes<br>;accept = 127.0.0.1;110
\frac{1}{2} connect = pop.qmail.com:995
;[gmail-imap]
; client = yes<br>; client = yes<br>;accept = 127.0.0.1:143<br>;connect = imap.gmail.com:993
[gmail-smtp]
\frac{1}{2}<br>client = yes<br>accept = 127.0.0.1:25
\text{connect} = \text{smtp.} \text{qmail.com:} 465; Example SSL front-end to a web server
; [https]
; \overline{accept} = 443;<br>;connect = 80
\overline{4}
```
Ora basterà configurare le RTU nel seguente modo:

Indirizzo email: esempio@gmail.com

SMTP server: indirizzo IP del PC dove è installato stunnel

Porta: 25

Account: esempio@gmail.com

Password: \*\*\*\*\*\*

Le email saranno inviate a Stunnel il quale le invierà al server di posta GMAIL utilizzando la connessione sicura SSL.

# **3. INVIO DI EMAIL CON IL SERVER SMTP "SMTP.GMAIL.COM"**

L'invio di email tramite il server SMTP di Gmail è possibile solo utilizzando una connessione sicura (SSL su porta 465) oppure utilizzando Stunnel (fare riferimento al capitolo 2.3 per maggiori informazioni).

E' necessario primo di tutto permettere l'accesso da applicazioni che non utilizzano il protocollo OAuth 2 altrimenti il server gmail non accetterà le email inviate dalle RTU.

Google

Per fare questo è necessario loggarsi su gmail:

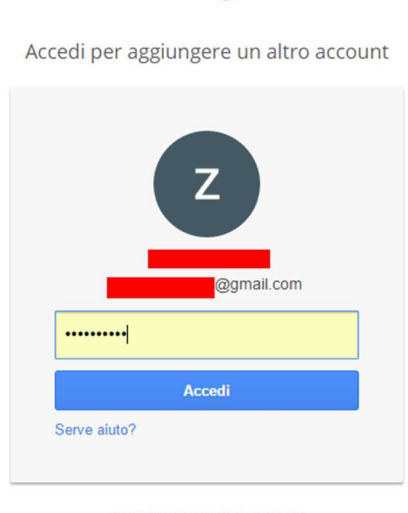

Accedi con un altro account

#### Fare click su "Account Personale":

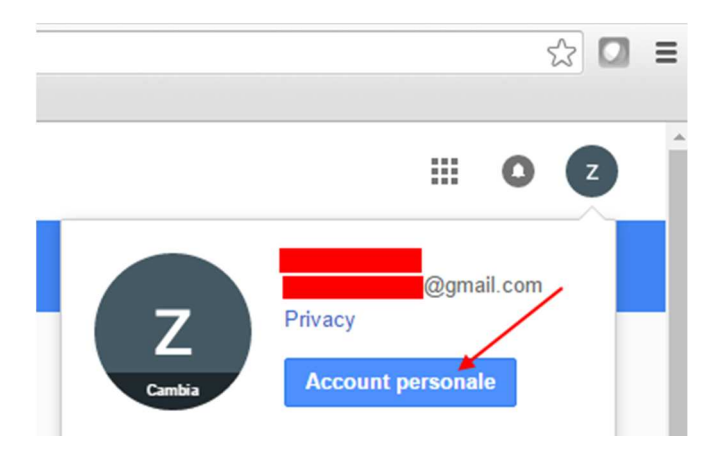

## Fare click su App e siti collegati:

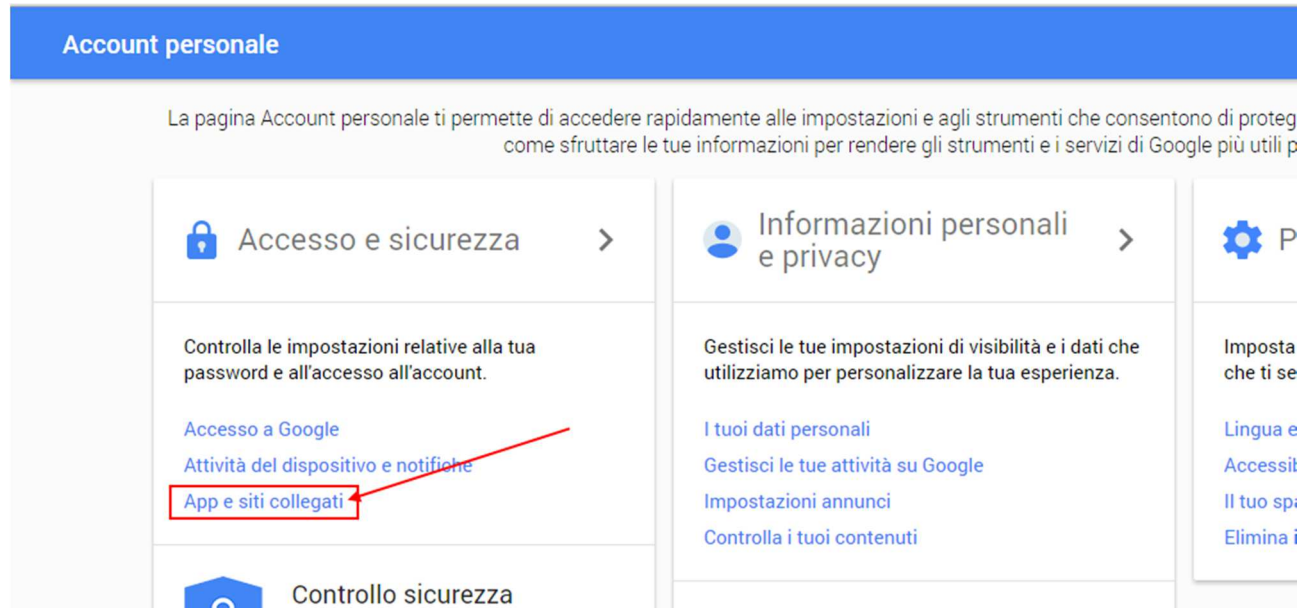

#### E consentire l'accesso alle App meno sicure:

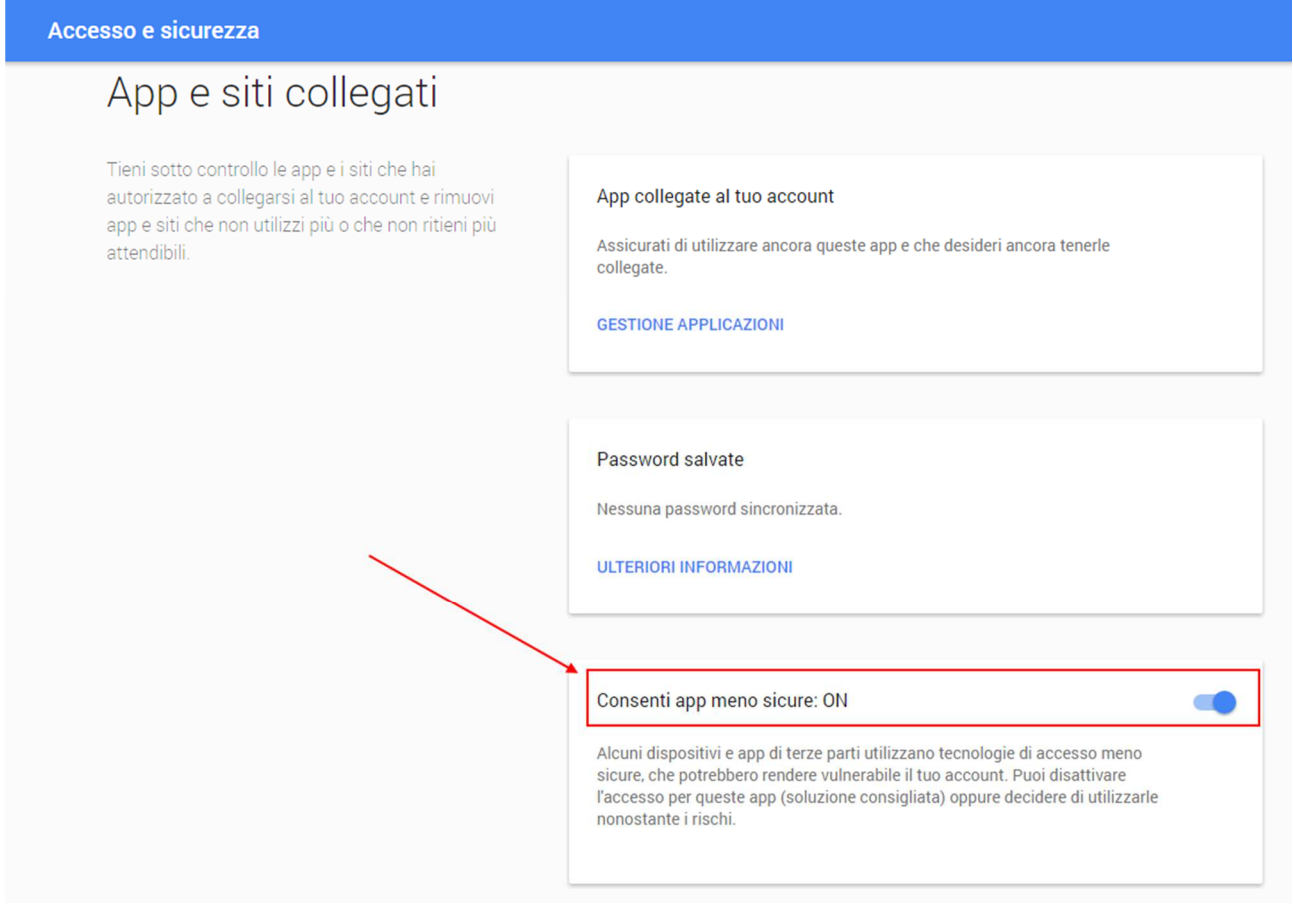